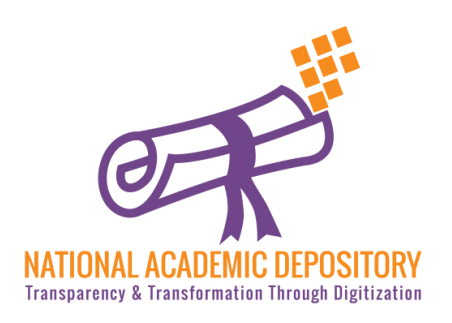

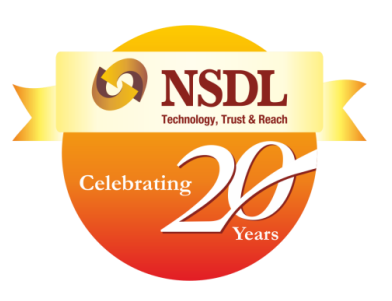

# **NDML NAD**  AADHAAR Based Student Registration

Process Flow

### Step 1

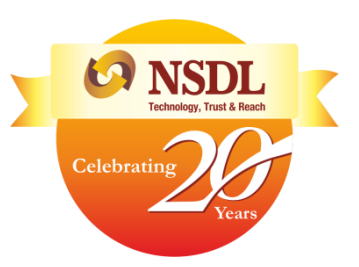

Visit [www.nad.ndml.in](http://www.nad.ndml.in/) 

Click on Register & then Join Now

### Enter your AADHAAR number & verify with OTP

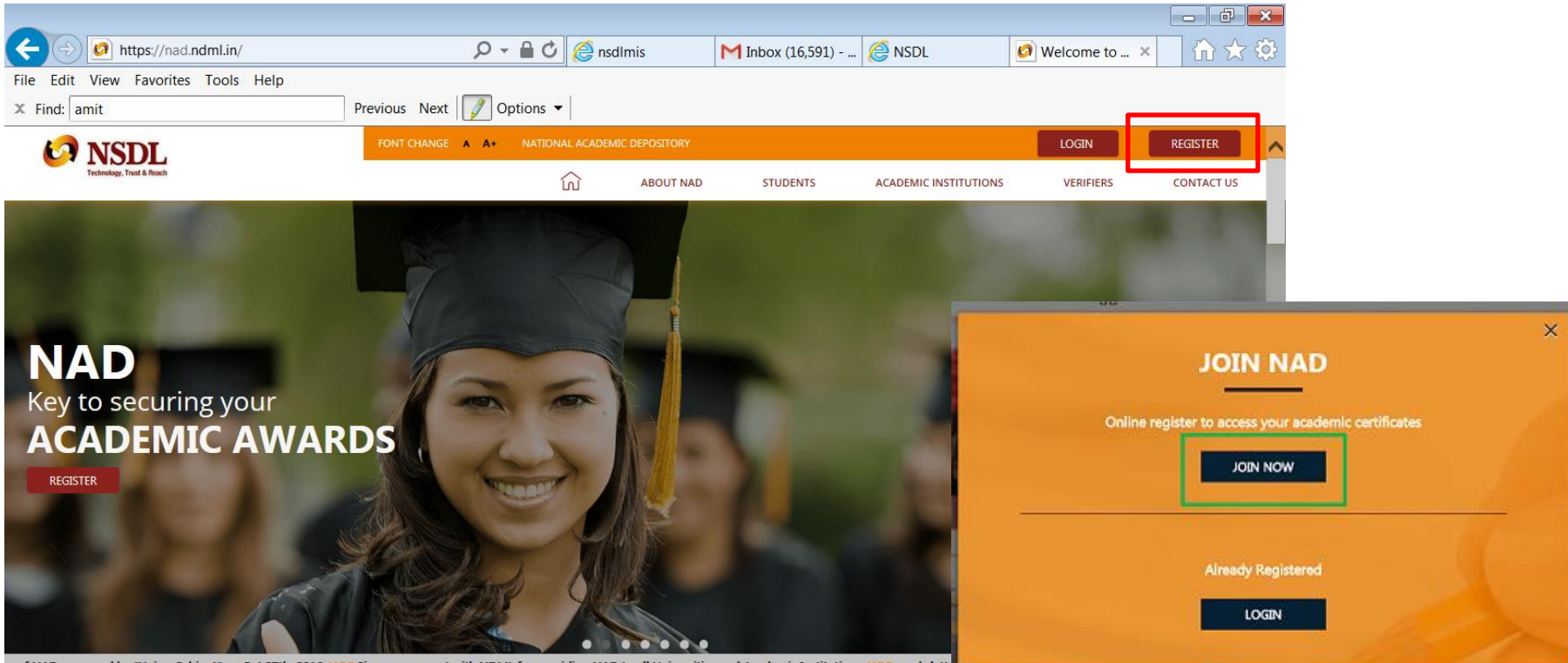

on of NAD approved by "Union Cabinet" on Oct 27th, 2016. UGC Signs agreement with NDML for providing NAD to all Universities and Academic Institutions.

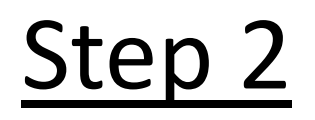

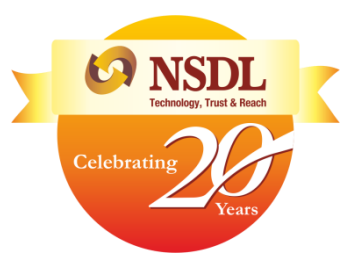

Enter your AADHAAR number

Type the text as shown & click on submit

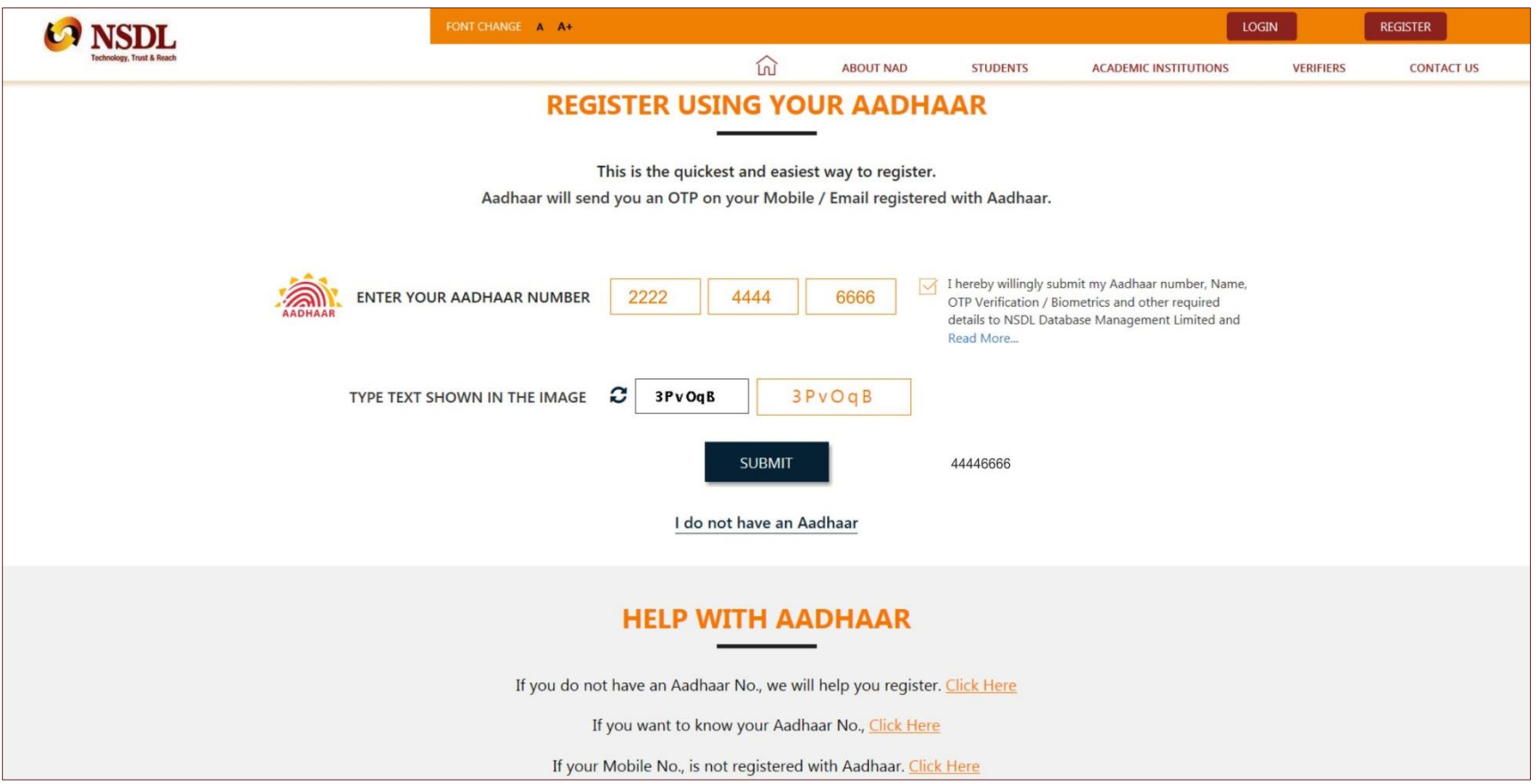

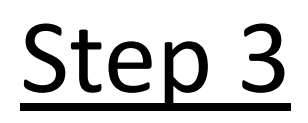

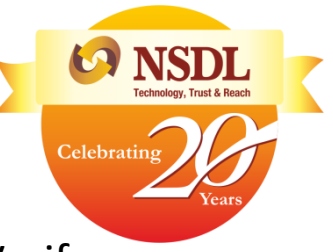

### Enter the one time password you will receive over your phone and click on Verify

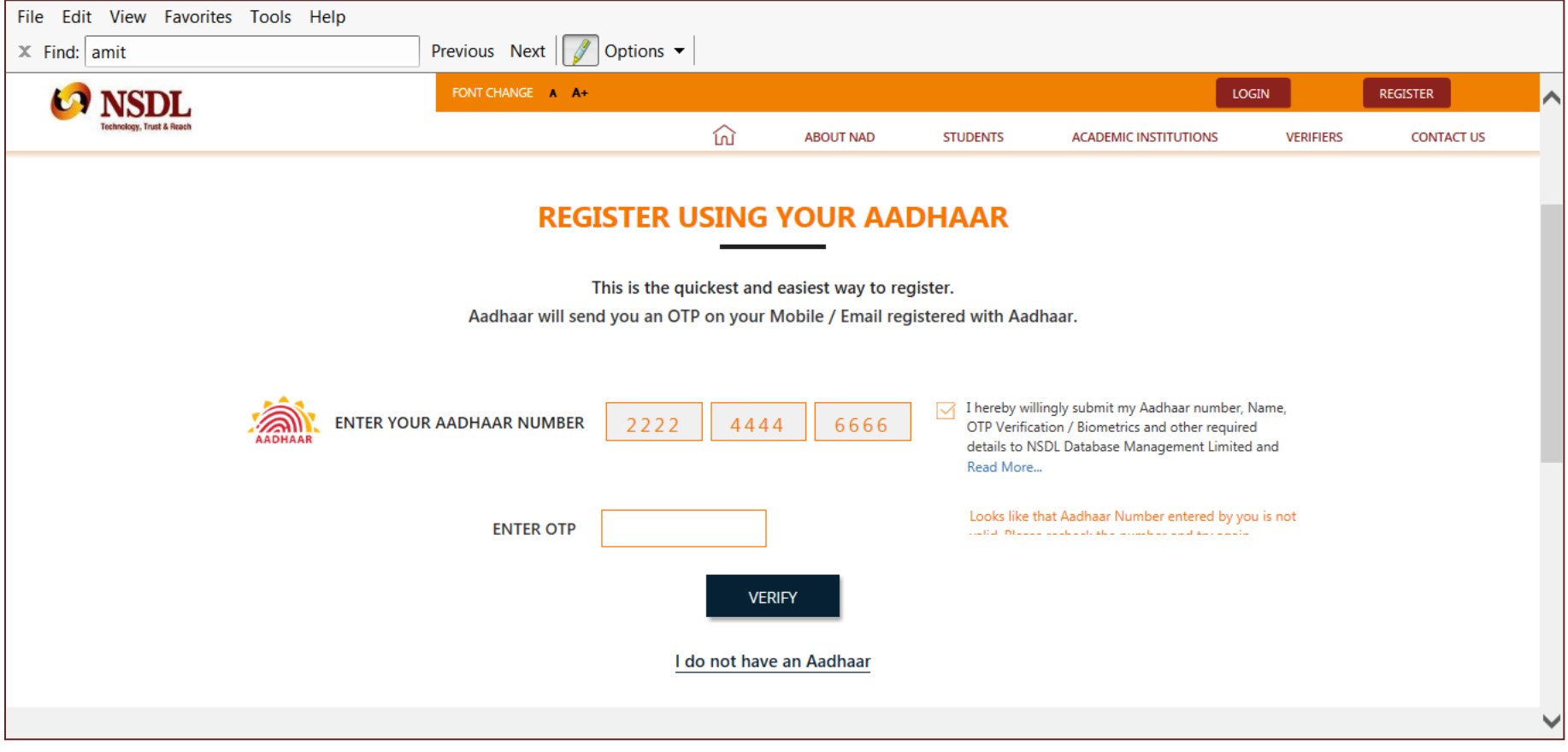

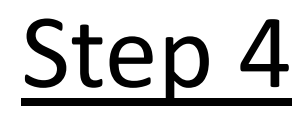

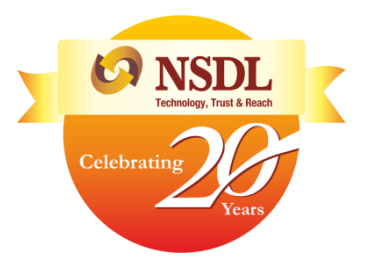

Verify your AADHAAR details which will auto-populate on the screen

Enter additional details – Father's name, Mobile number & e-mail ID which is mandatory

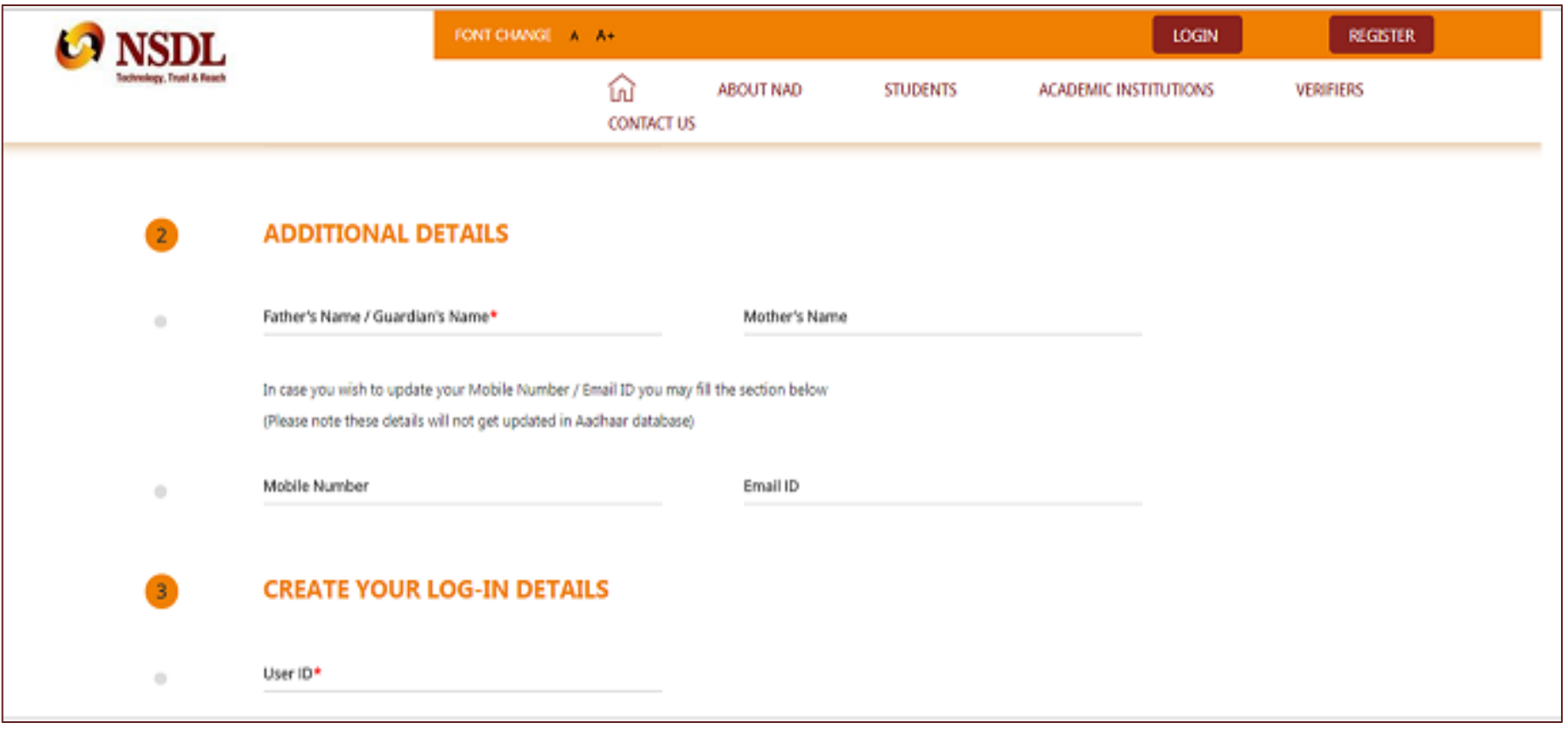

# Step 5

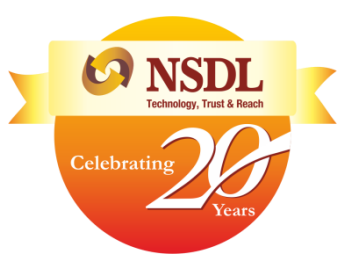

Create NAD login credentials as per the below guidelines:

- The User ID should be alphanumeric and without any special character (@#.-)
- The password should be alphanumeric with atleast one special character and one letter in upper-case

Click on 'I agree to the terms & conditions' after reading them carefully and submit

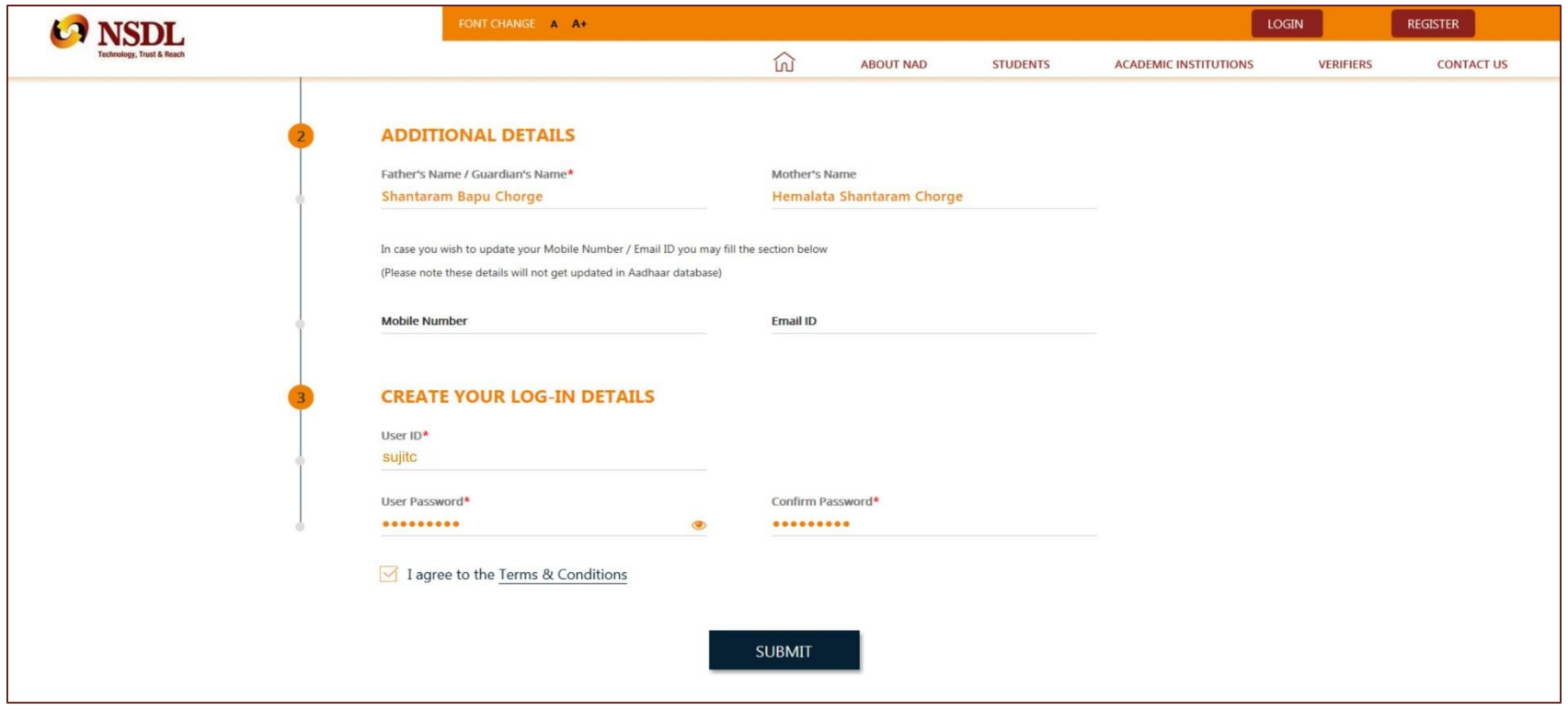

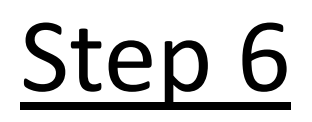

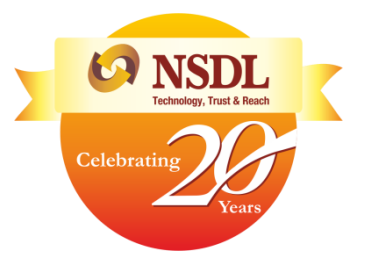

#### Enter the OTP received from NDML NAD and complete registration

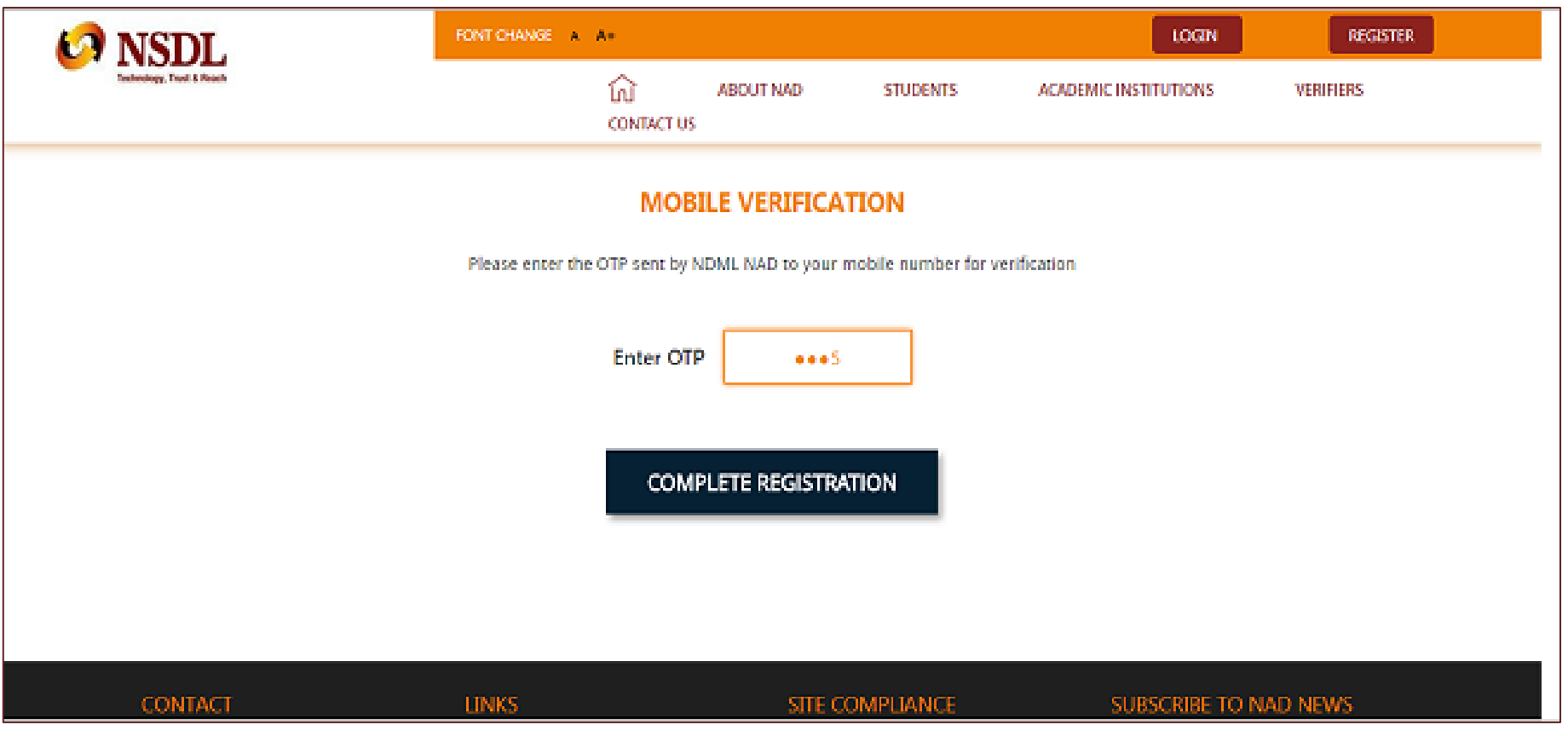

## Step 7

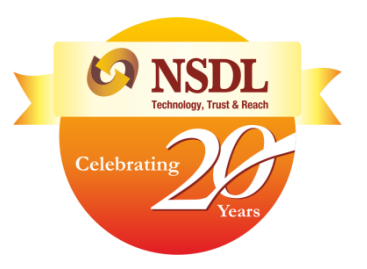

Your Registration Is Complete

You may take a print of the acknowledgement which can be submitted to your academic institution to inform them about your AADHAAR No and registration on NDML NAD System

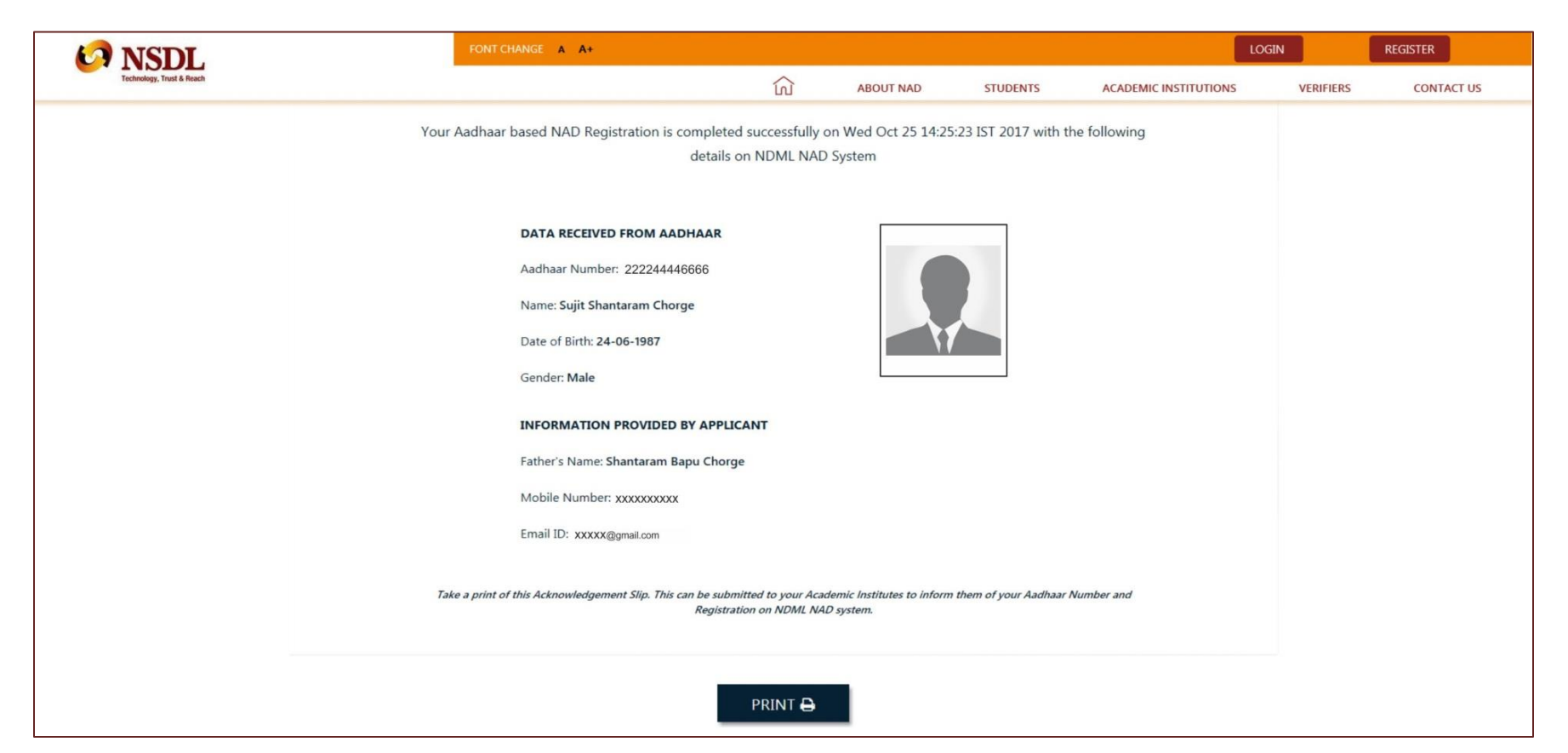

# Step 8 (Accessing NAD Account)

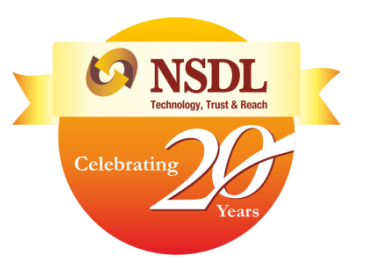

Visit [www.nad.ndml.in](http://www.nad.ndml.in/) 

Click on Login to access your NAD account using your USER ID & PASSWORD, which will contain your Academic Record once it gets uploaded by your Academic Institution / Board / University

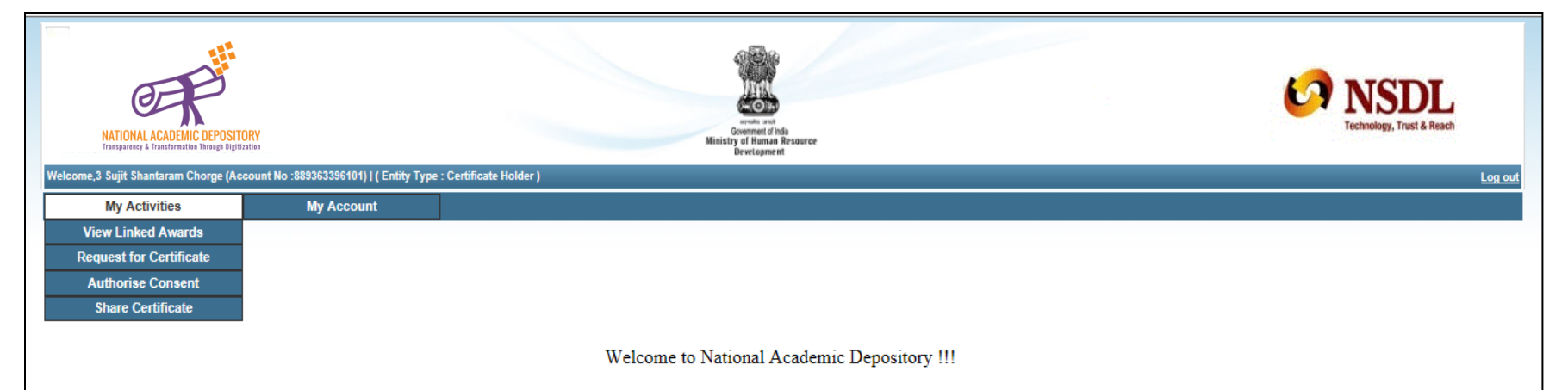